**アップデートデータの準備**

1. 電源が切れた状態で本体背面のMap micro SDカードを抜いて、パソコンのmicroSDカードスロットに挿入してください。

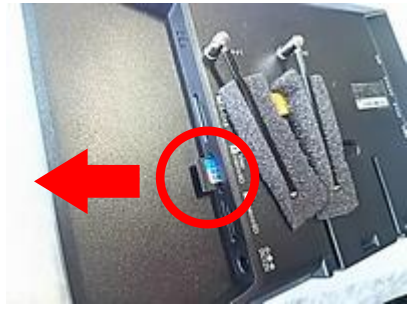

2. 解凍ソフトを使用してダウンロードしたアップデートデータを解凍してください。 「install」フォルダと「SPL652」フォルダが出力されます。

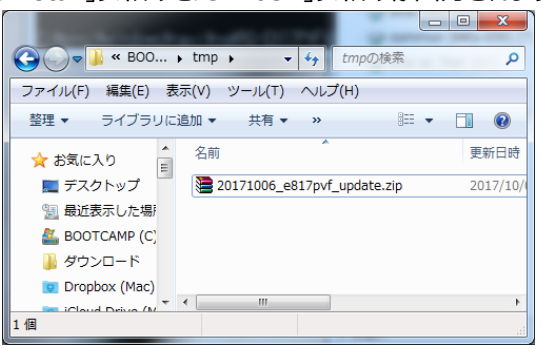

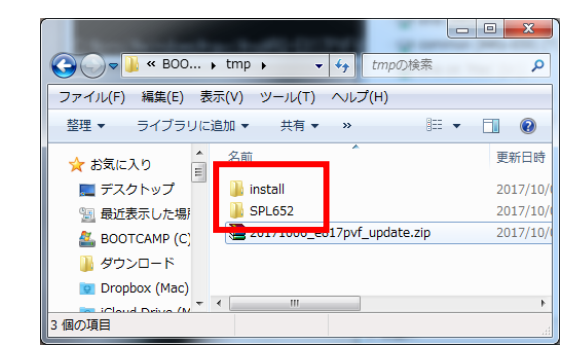

3. 「install」フォルダと「SPL652」フォルダをMap microSDカードにコピーしてください。 ※注意1:Map microSDカードに最初から入っております「Solomon」のフォルダは消さずにそのままにして下さい。

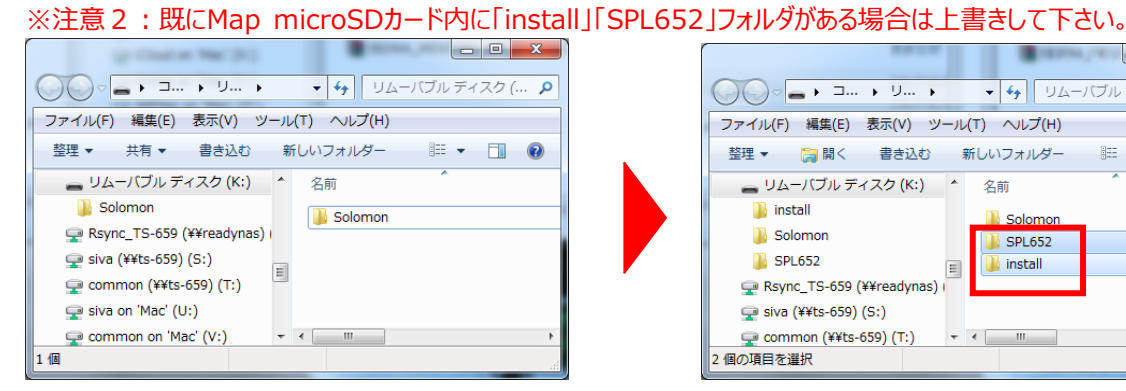

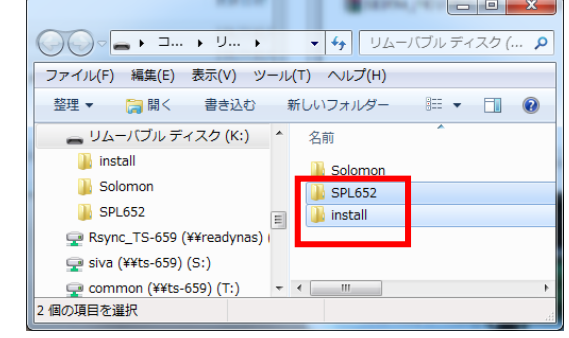

4. パソコンからMap microSDカードを取り外し、本体のMap microSDカードスロットに挿入して下さい。 ※注意:下記写真の様に最後までしっかりSDカードを挿入して下さい。

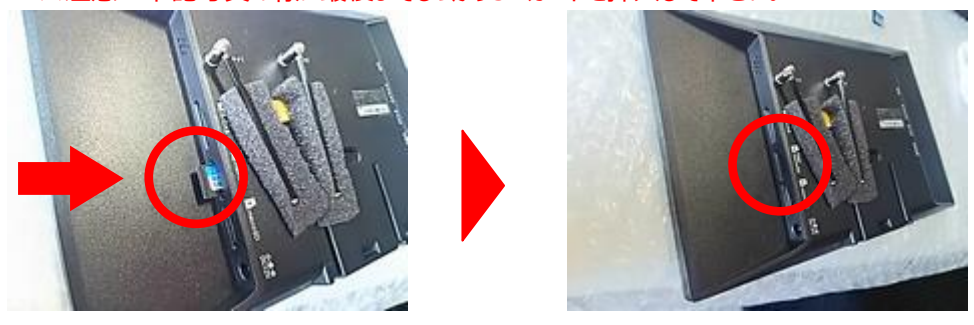

## **1 システムアップデート**

1. 電源ケーブルを入れ、本機を起動させて下さい。

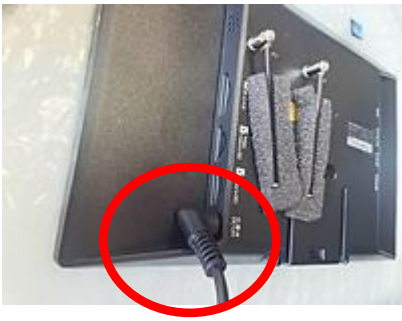

2. アップデートが自動的に開始されます。

アップデート中はSDカード及び電源コードは抜かないで、そのまま2分~3分程度お待ち下さい。 ※複数の画面が切り替わり再起動等を行いますが、そのままお待ち下さい。

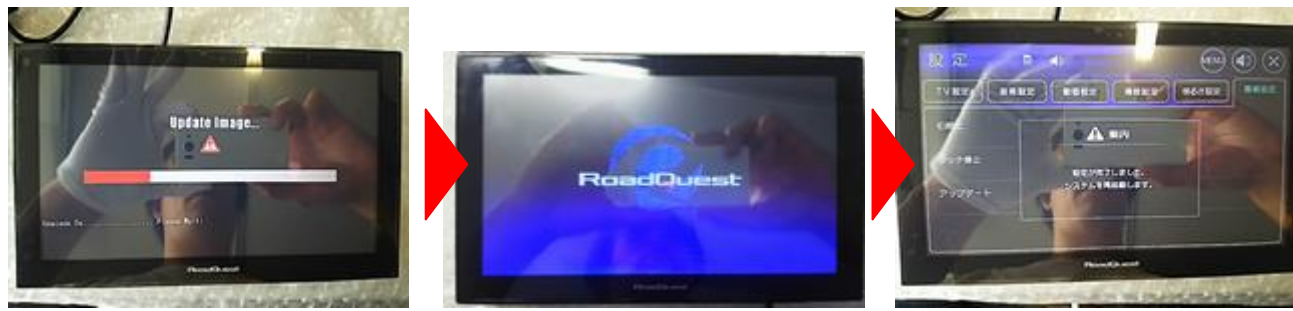

3. 以下のようなメニュー画面が表示されましたらシステムアップデートは完了です。 **この画面が表示されるまで絶対に電源やSDカードを抜かないで下さい。**

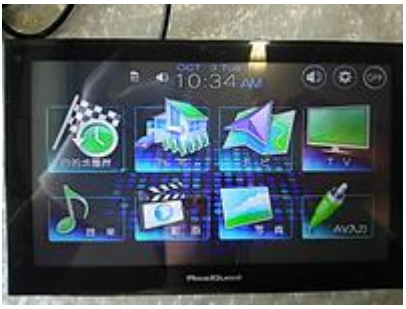

## **2 タッチ修正**

1. システムメニューから「設定アイコン」→「環境設定」→「タッチ修正」→「はい」の順に操作してタッチ修正画面を開いてください。

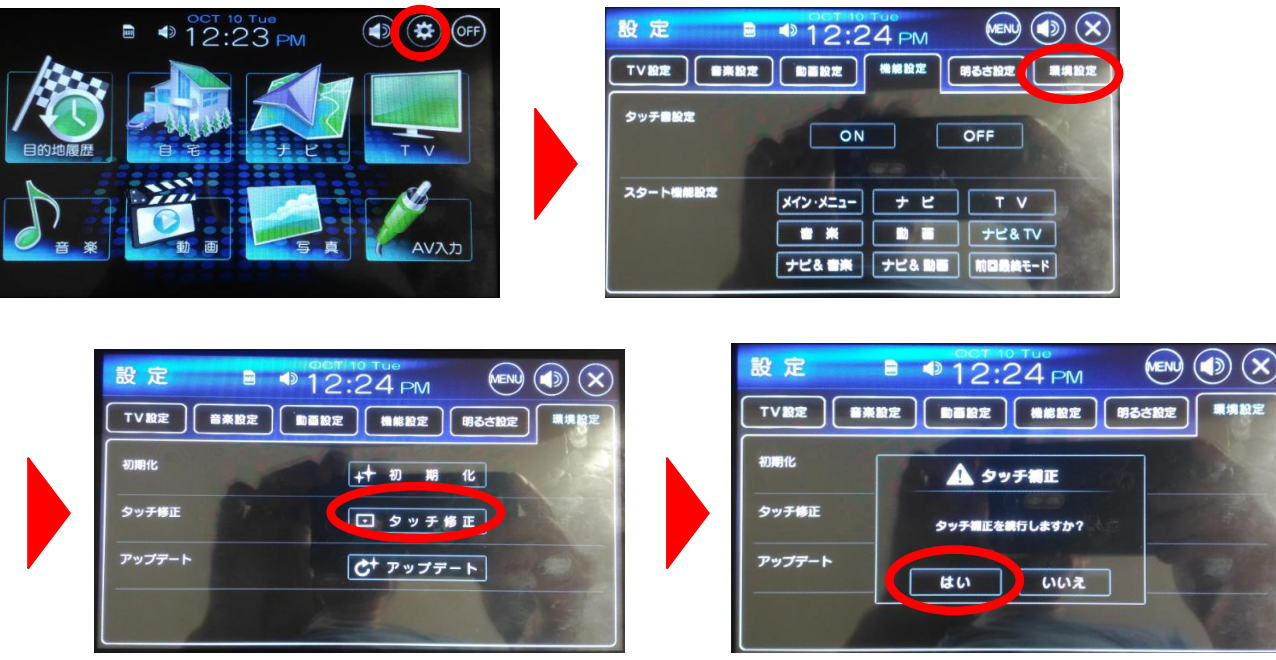

2. 画面に表示されるカーソルを案内に従って約1秒押してください。計5箇所を押すと右の画面が表示されます。 画面をタッチして設定を反映してください。システムメニューが表示されたらタッチ修正は完了です。

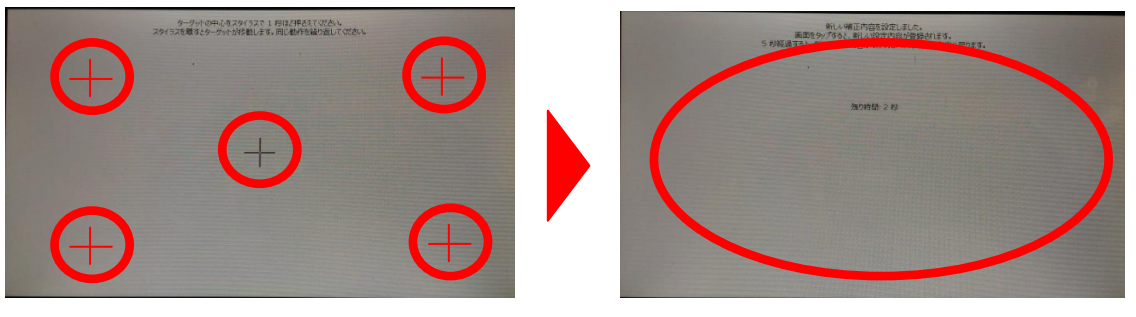

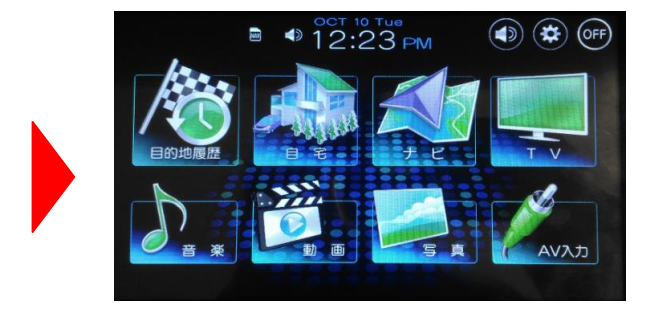

## **3 ナビアプリのアップデート**

1. システムメニューから「ナビ」→「確認」の順に操作してナビを起動してください。

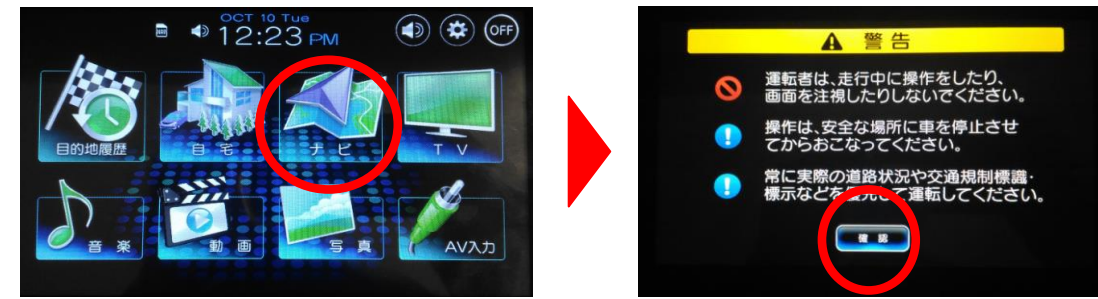

2. 地図画面から「メニュー」→「ナビ設定」→「バージョン」の順に操作してシステム情報画面を開いてください。

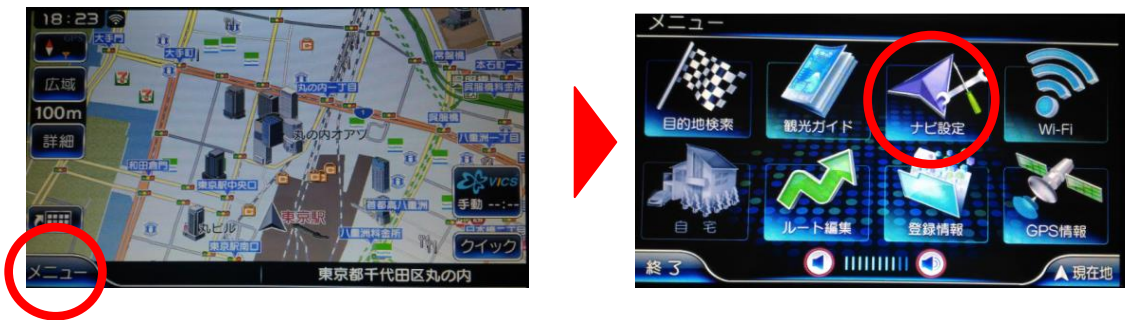

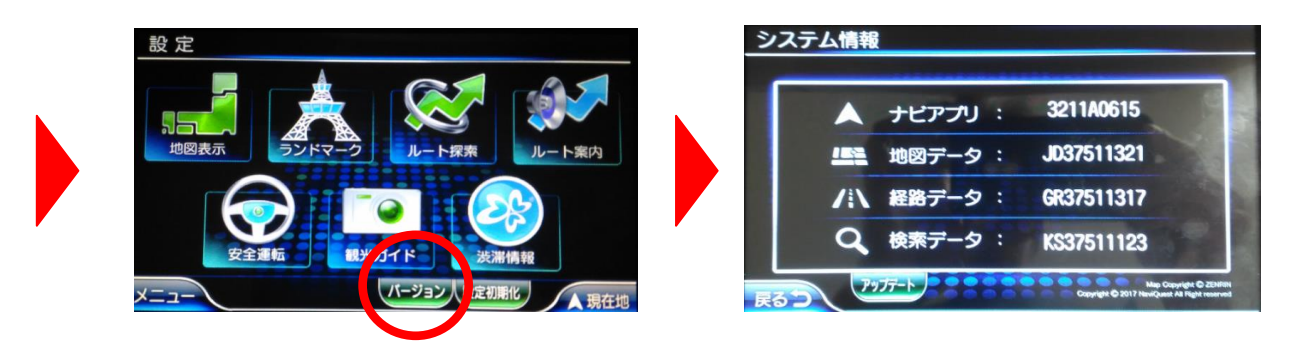

3. システム情報画面で「アップデート」をタッチし、ソフトウェア アップデート画面で「はい」を選択してください。 アップデートが開始されます。アップデートが完了するまで、しばらくお待ちください。 アップデートが完了すると自動的にシステムが再起動されます。

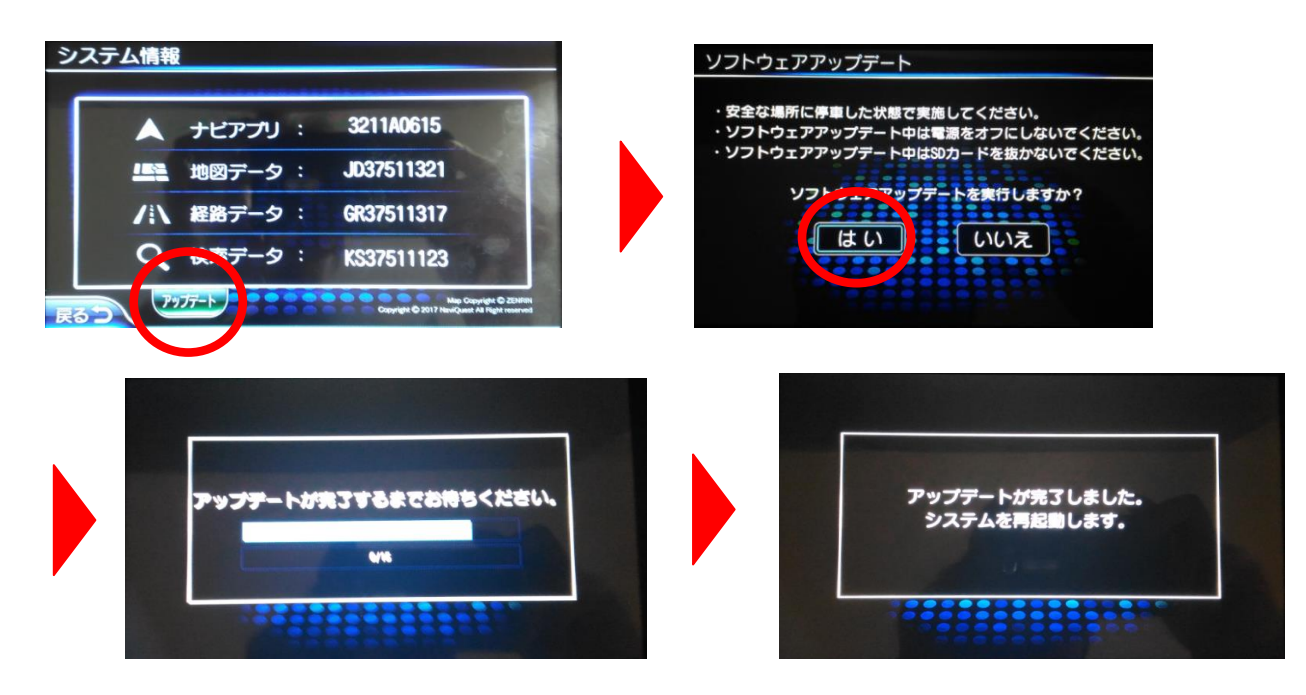

お客様の環境によっては下記のような「アップデートの必要はありません」と表示される場合が御座います。 手順の間違えでは御座いませんのでご安心下さい。次の工程に進んで下さい。

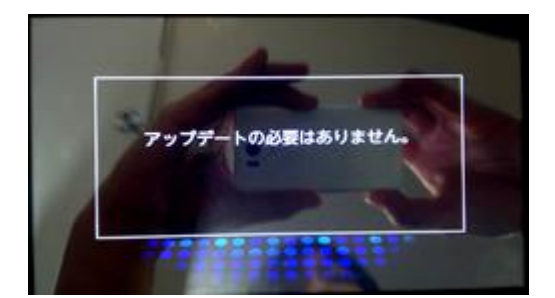

## **4 ナビアプリのバージョン確認**

1. システムメニューから「ナビ」をタッチしてナビを起動してください。

※最新のアプリケーションでは確認ボタンの操作は不要になりました。(確認ボタンは表示されません。)

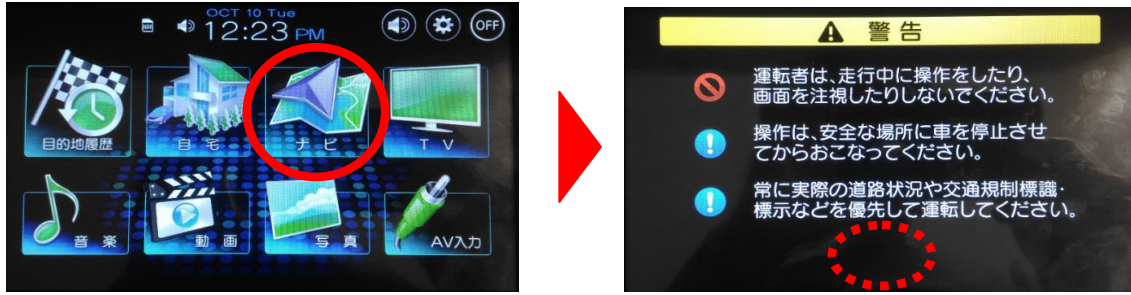

2. 地図画面から「メニュー」→「ナビ設定」→「バージョン」の順に操作してシステム情報画面を開いてください。

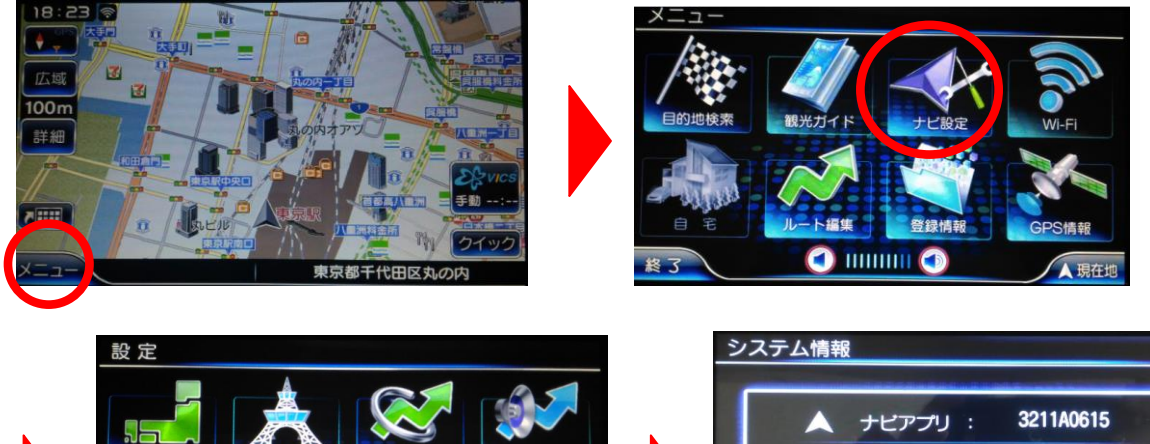

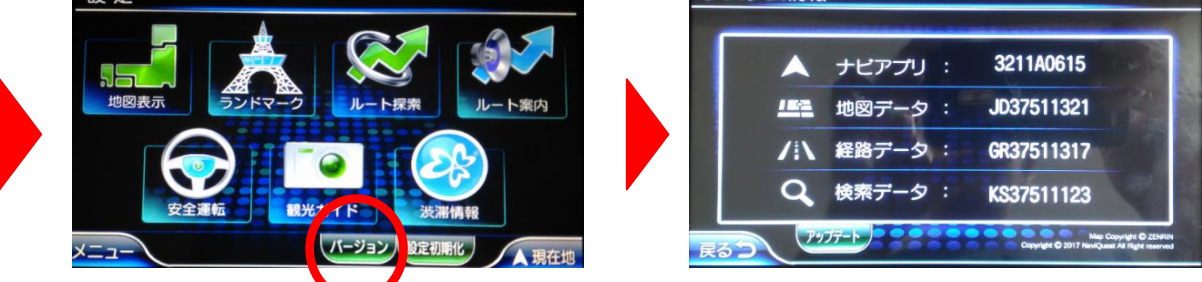

3. システム情報画面でナビアプリのバージョンが下記バージョンであることをご確認ください。

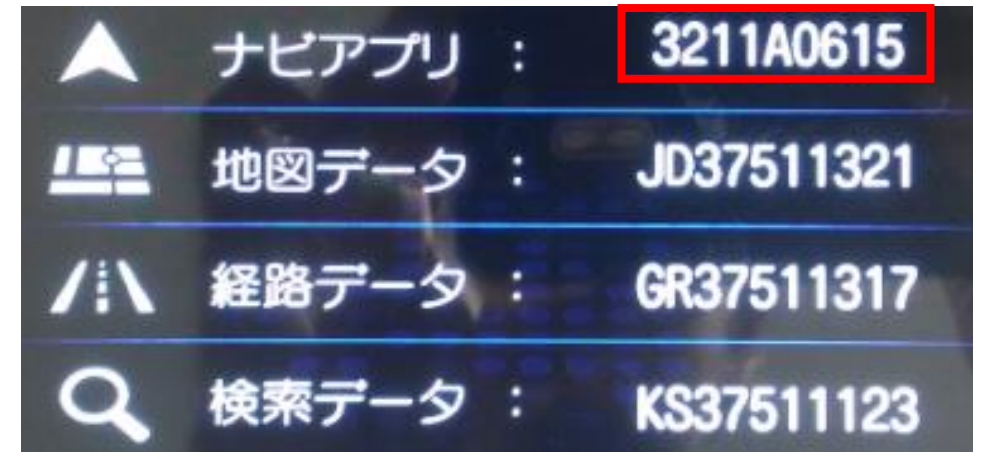

以上で全てのアップデートは完了です。